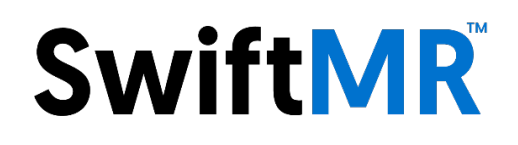

# **Manual do usuário**

# **Modelo do produto**

A20-CL Versão v3.0.X.X Software para processamento de imagens médicas

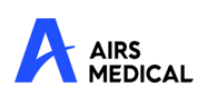

SwiftMR Manual do usuário, Português A20-CL-UM-BR-BP Revisão 1 (11/2023) ©2023 AIRS Medical Inc. Todos os direitos reservados.

# Conteúdo

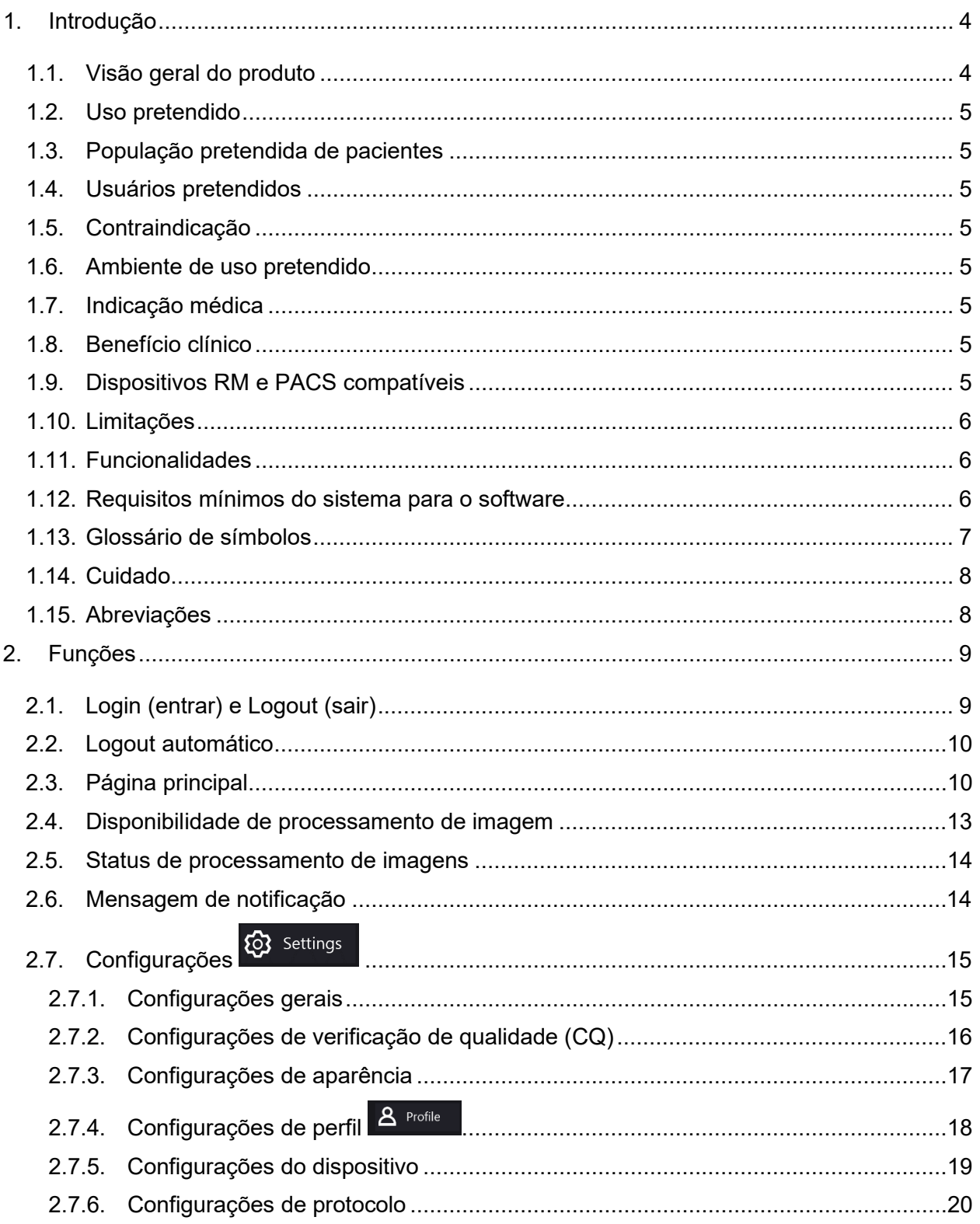

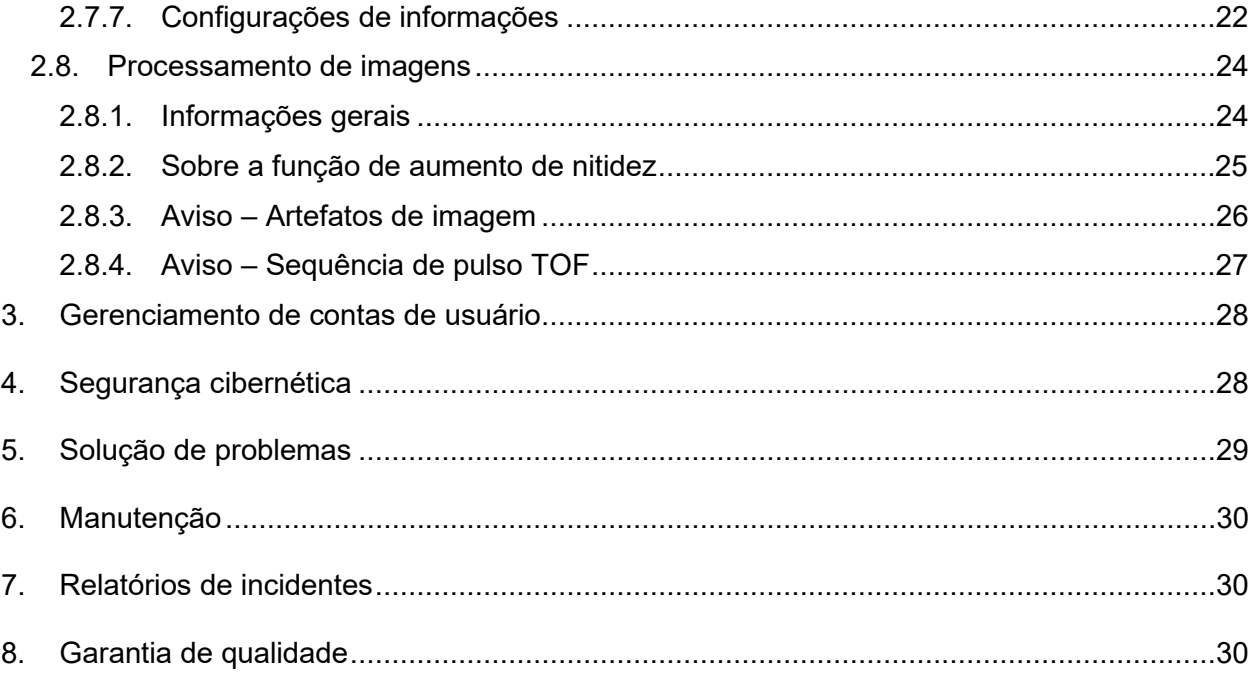

## **Obrigado por usar o produto da AIRS Medical.**

A AIRS Medical Inc. é uma empresa dedicada ao desenvolvimento de produtos que excedam as expectativas do cliente e atendam às normas e requisitos legais pertinentes, visando a excelência de classe mundial em todas as tarefas realizadas.

Este Manual do usuário fornece instruções para o uso do SwiftMR, inclusive avisos e cuidados para evitar situações perigosas. Leia o Manual do usuário atentamente antes de usar o produto.

#### **Página inicial**

Para obter mais informações sobre a AIRS Medical e nossos produtos, visite-nos em [www.airsmed.com.](http://www.airsmed.com/)

#### **Informações gerais**

- 『SwiftMR』 é uma marca registrada da AIRS Medical Inc.
- O conteúdo deste Manual do usuário é protegido por direitos autorais. Se o conteúdo deste Manual do usuário for modificado ou distribuído sem o consentimento por escrito da AIRS Medical Inc., você será responsabilizado judicialmente.
- Os manuais do usuário do SwiftMR são fornecidos em forma eletrônica (e-IFU). A conexão com a Internet é essencial para acessar o e-IFU.
- A AIRS Medical Inc. poderá alterar ou modificar as especificações do produto e o conteúdo do manual sem aviso prévio.
- Verifique no rótulo do produto a versão da instrução de uso correspondente. Não utilize instrução de uso com versão diferente daquela indicada no rótulo do produto. Obtenha a Instrução de Uso (A20-CL-UM-BR-BP Revisão 1 (11/2023) no website <https://airsmed.com/eifubr/> ou através do email lst.bra.brazilgms@ul.com e peça a Instrução de Uso impressa sem custo adicional (inclusive de envio).

## <span id="page-4-0"></span>**1. Introdução**

## <span id="page-4-1"></span>**1.1. Visão geral do produto**

O SwiftMR fornece aprimoramento automatizado de qualidade para imagens de RM adquiridas em vários ambientes Este dispositivo é indicado para uso somente por técnicos treinados em radiologia.

Os processos automatizados do SwiftMR são os seguintes:

- Carregamento de imagens de RM em formato DICOM após a conclusão de exames de RM
- Melhora da qualidade da imagem usando o modelo de aprendizagem profunda
- Download de imagens de RM aprimoradas em formato DICOM

A integração do PACS dentro da instituição com o servidor na nuvem do fabricante é necessária na primeira instalação deste produto. Posteriormente, o SwiftMR realiza o processamento de imagens em segundo plano automaticamente e fornece aos usuários conectados a autorização para usar funções e visualizar resultados de processamento de imagens em um formato de lista de trabalho por meio do aplicativo Cliente.

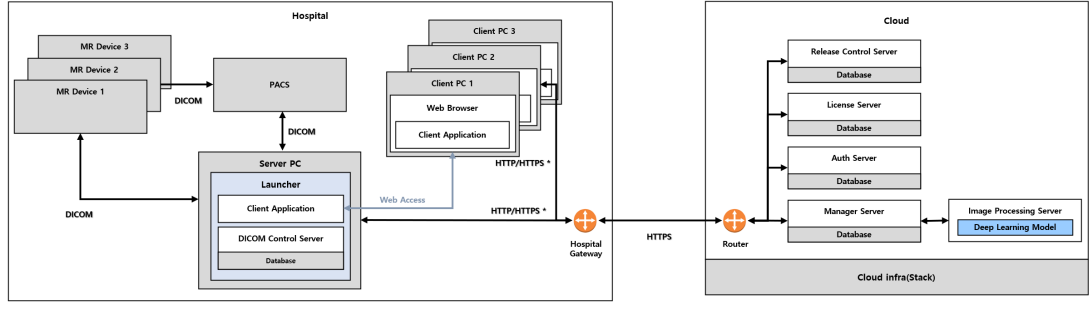

As figuras abaixo representam a arquitetura geral do SwiftMR.

HTTP/HTTPS \* : HTTP and HTTPS are used for in-hospital and e:

### <span id="page-5-0"></span>**1.2. Uso pretendido**

O SwiftMR é uma solução de software independente destinada a ser usada para aceitação, aprimoramento e transferência de todas as imagens de RM de partes do corpo em formato DICOM. Ele pode ser usado para redução de ruído e aumento da nitidez da imagem para imagens de RM. O SwiftMR não é destinado para uso em dispositivos móveis.

#### <span id="page-5-1"></span>**1.3. População pretendida de pacientes**

Todas as idades

#### <span id="page-5-2"></span>**1.4. Usuários pretendidos**

**Profissionais de saúde** (técnicos de radiologia treinados)

- O usuário deve ter experiência com a operação de uma interface de usuário S/W baseada em PC (incluindo RM e PACS).
- O usuário deve ser capaz de entender a terminologia no manual do usuário e na GUI em inglês.

#### <span id="page-5-3"></span>**1.5. Contraindicação**

Nenhuma.

#### <span id="page-5-4"></span>**1.6. Ambiente de uso pretendido**

Este produto deve ser usado na seguinte área de cuidados: • Sala de RM

#### <span id="page-5-5"></span>**1.7. Indicação médica**

Pacientes com condições clínicas que precisam de imagens de RM.

#### <span id="page-5-6"></span>**1.8. Benefício clínico**

O SwiftMR fornece suporte para diagnóstico.

Parâmetros de resultado:

• Qualidade do diagnóstico;

• SNR;

• Nitidez da imagem.

#### <span id="page-5-7"></span>**1.9. Dispositivos RM e PACS compatíveis**

O escopo dos dispositivos de RM compatíveis com o SwiftMR é o seguinte:

- Fabricantes: fornecedor neutro
- Intensidade do campo: 3,0 T ou menos
- Modelos de dispositivo de RM: Todos os modelos 3,0 T ou menos de qualquer fornecedor

O escopo dos dispositivos PACS compatíveis com o SwiftMR é o seguinte:

• Todos os dispositivos PACS compatíveis com DICOM podem se comunicar

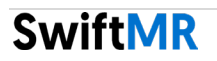

#### <span id="page-6-0"></span>**1.10. Limitações**

SwiftMR está disponível somente em alguns países. Este produto está registrado no Brasil pela ANVISA como software para dispositivos médicos.

ANVISA nº: 80117581035

#### <span id="page-6-1"></span>**1.11. Funcionalidades**

- Visualização de listas de trabalho
	- o Pesquisa por data do exame
	- o Pesquisa por nome e/ou ID do paciente
	- o Pesquisa por modalidade
	- o Pesquisa por parte do corpo
	- o Pesquisa por status de processamento da imagem
- Processamento de imagens
	- o Importação de imagens de RM adquiridas do PACS ou do dispositivo de RM
	- o Aprimoramento da qualidade das imagens
	- o Download no PACS das imagens de RM aprimoradas

#### <span id="page-6-2"></span>**1.12. Requisitos mínimos do sistema para o software**

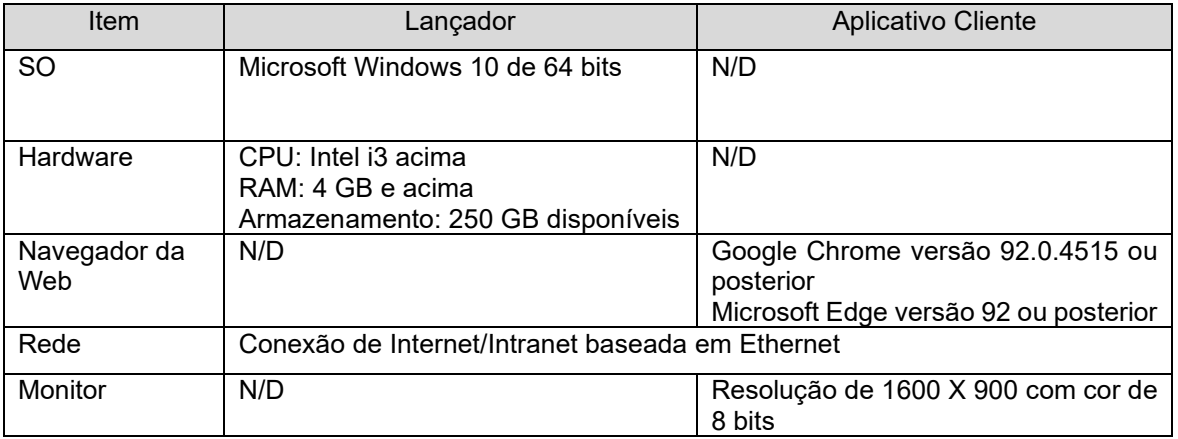

## <span id="page-7-0"></span>**1.13. Glossário de símbolos**

Os símbolos usados neste Manual do usuário são os apresentados a seguir. Familiarize-se com os símbolos na tabela abaixo.

Avisos, cuidados e observações se referem ao uso correto e seguro do produto. Por questões de segurança, tome conhecimento de todos os itens a seguir. A AIRS Medical Inc. não se responsabiliza por falhas devidas a negligência quanto aos avisos e cuidados de segurança.

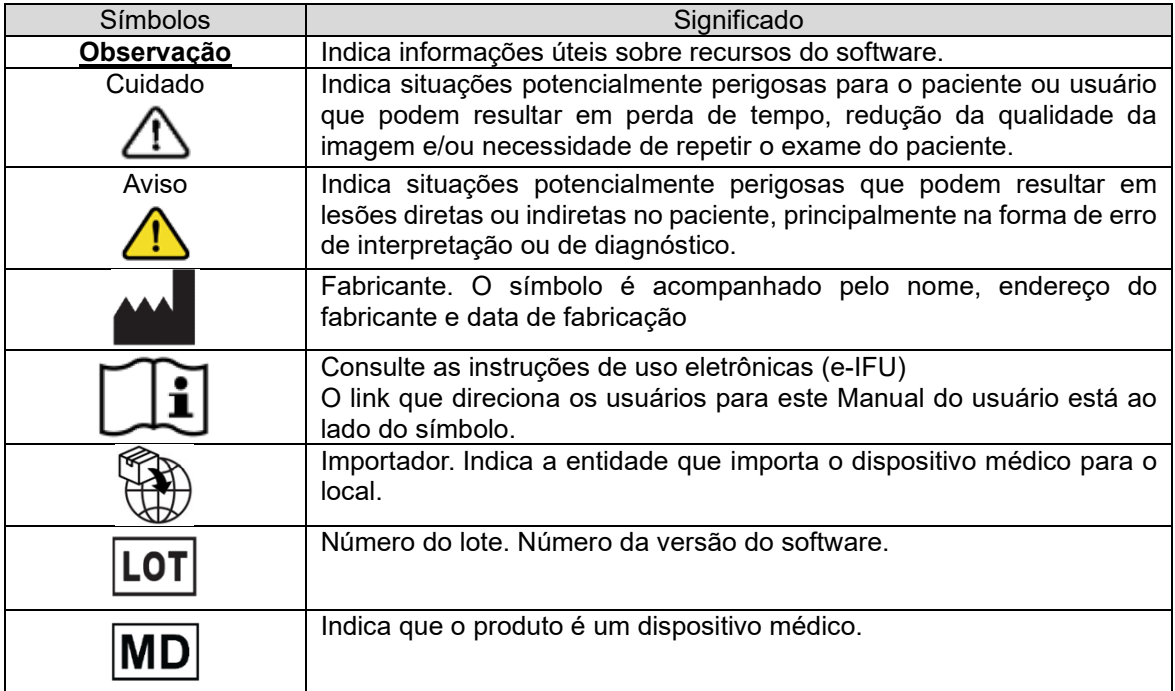

## <span id="page-8-0"></span>**1.14. Cuidado**

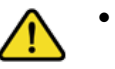

- **Aviso**
	- o O SwiftMR foi projetado para técnicos de radiologia treinados. Aqueles que não são treinados não devem usar este produto.
	- o As imagens cuja qualidade já foi aprimorada não devem ser processadas novamente, Isto pode causar danos às imagens.

### • **Cuidado geral**

- o A instalação, a manutenção e o reparo do SwiftMR só deverão ser feitos por técnicos qualificados e certificados pela AIRS Medical Inc.
- o A operação e a manutenção do SwiftMR seguem estritamente o Manual do usuário. Guarde bem este manual do usuário.

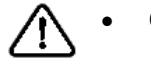

#### • **Cuidados ao usar**

- o Antes de usar, confirme se a Verificação de qualidade que o sistema realiza automaticamente em um horário especificado todos os dias ou manualmente, foi concluída com sucesso.
- o Durante o uso, não desligue a alimentação do PC ou dos programas.
- o Após o uso, certifique-se de sair do programa.

#### <span id="page-8-1"></span>**1.15. Abreviações**

As seguintes abreviações são usadas neste Manual do usuário.

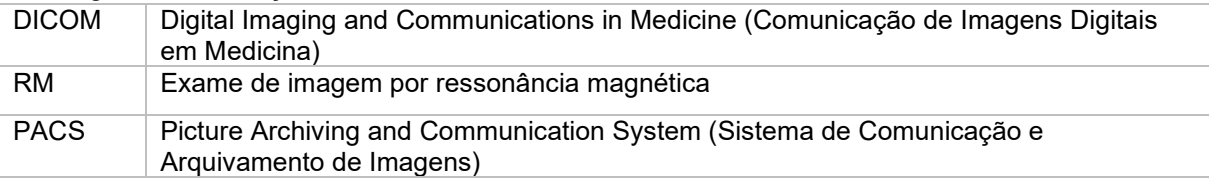

## <span id="page-9-0"></span>**2. Funções**

O Aplicativo Cliente pode ser acessado por meio do navegador Google Chrome ou Microsoft Edge no hospital onde o SwiftMR está instalado. Você pode acessá-lo através do *[endereço IP do servidor SwiftMR no hospital]: 50000/swiftmr-client* ou do ícone de atalho criado durante o processo de instalação.

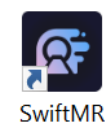

As principais funções do Aplicativo Cliente são as seguintes.

## <span id="page-9-1"></span>**2.1. Login (entrar) e Logout (sair)**

Para usar as principais funções do SwiftMR, é necessário fazer login . **SwiftMR**  $A =$ 

- **Login:** Digite a ID e a senha fornecidas pela AIRS Medical e clique em **SIGN IN** (Entrar). Ao concluir o login, a página principal será exibida.
- **Logout:** Para sair do SwiftMR e impedir acesso não autorizado, clique no botão Logout ( $^{\text{2-Logout}}$ ). Quando o logout é bem-sucedido, você será direcionado para a página de login.
- **Manual do Usuário:** Para acessar a página de download do e-IFU da AIRS Medical, clique no botão "Download user manual" (Baixar manual do usuário) Download user manual)

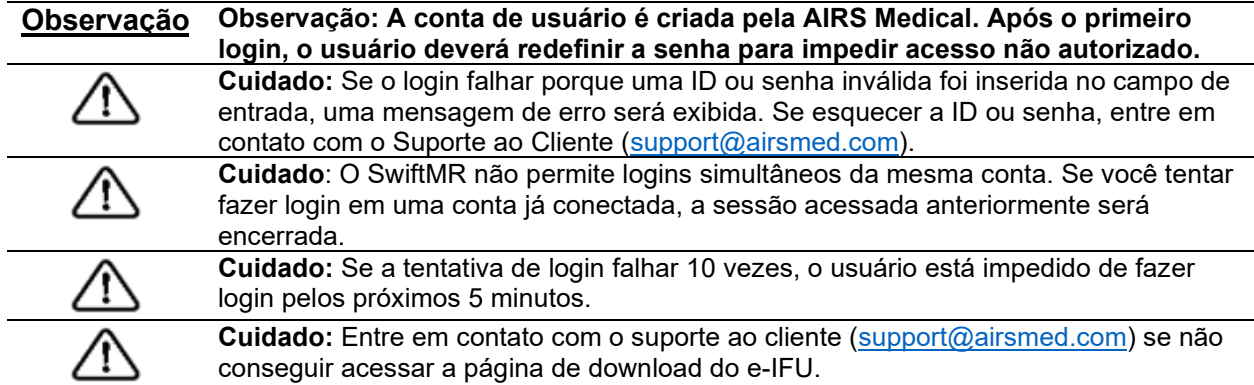

## <span id="page-10-0"></span>**2.2. Logout automático**

Usuários inativos por um determinado período serão automaticamente desconectados do SwiftMR, para impedir acessos não autorizados. No caso de logout automático, será exibida uma mensagem de notificação e a tela voltará para a página de login.

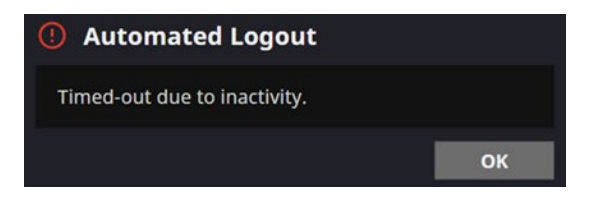

A mensagem de notificação para logout automático desaparece após um determinado período ou pode ser removida clicando no botão **OK** no canto superior direito.

## <span id="page-10-1"></span>**2.3. Página principal**

A página principal do SwiftMR é estruturada da seguinte forma :

- O SwiftMR carrega a lista de imagens de RM adquiridas do PACS conectado e a exibe em um formato de lista de trabalho.
- Na lista de trabalho que é atualizada periodicamente, os usuários podem pesquisar facilmente por uma imagem de interesse e visualizar informações detalhadas, o status de processamento e os resultados de processamento das imagens de RM listadas.
- Na seção informações detalhadas, os usuários podem verificar os resultados do processamento de cada imagem de RM.

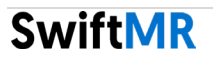

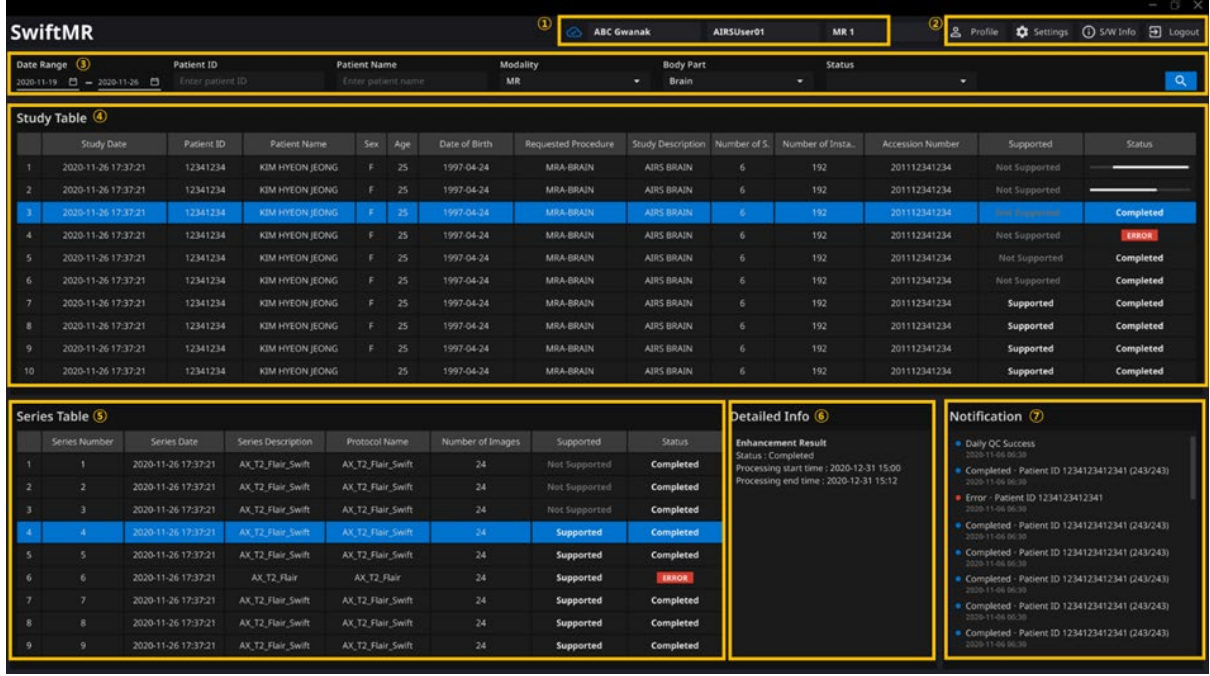

As funções detalhadas na página principal são as seguintes.

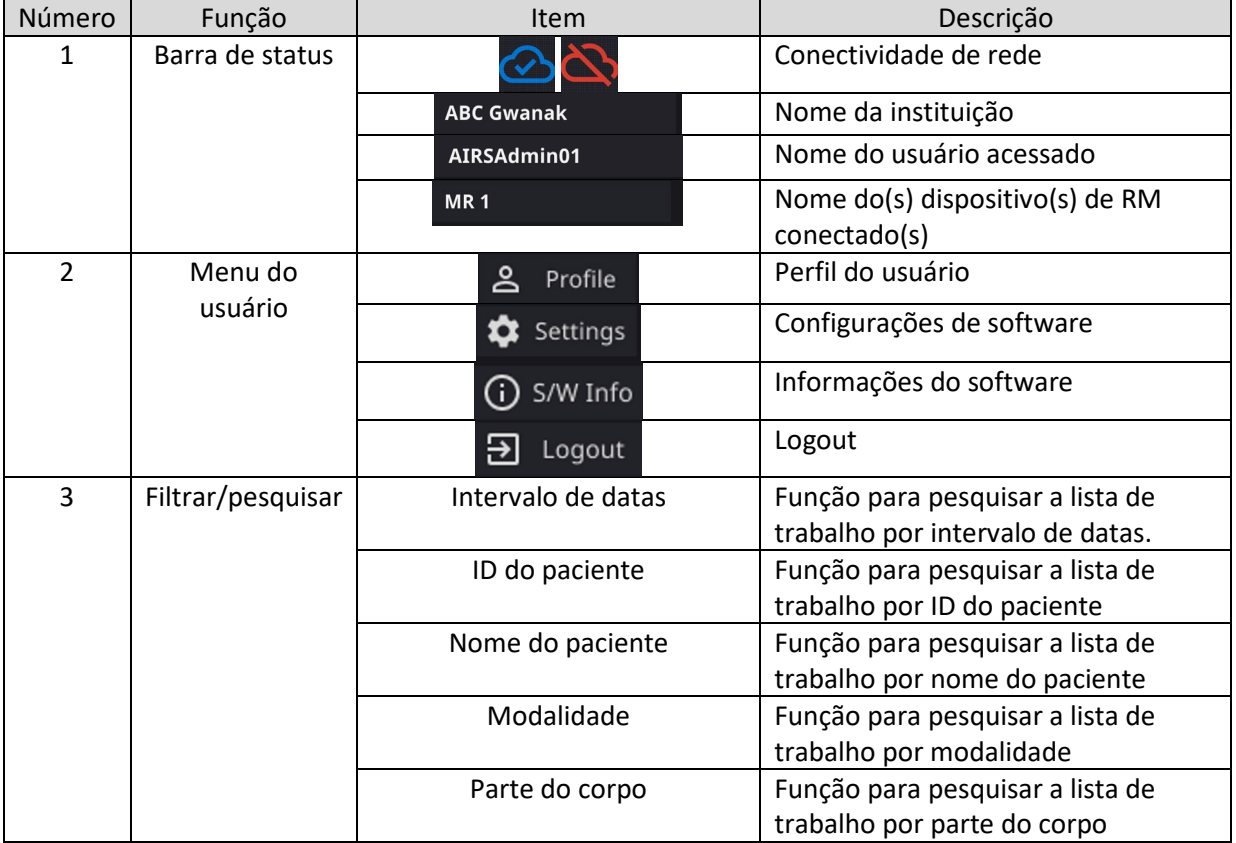

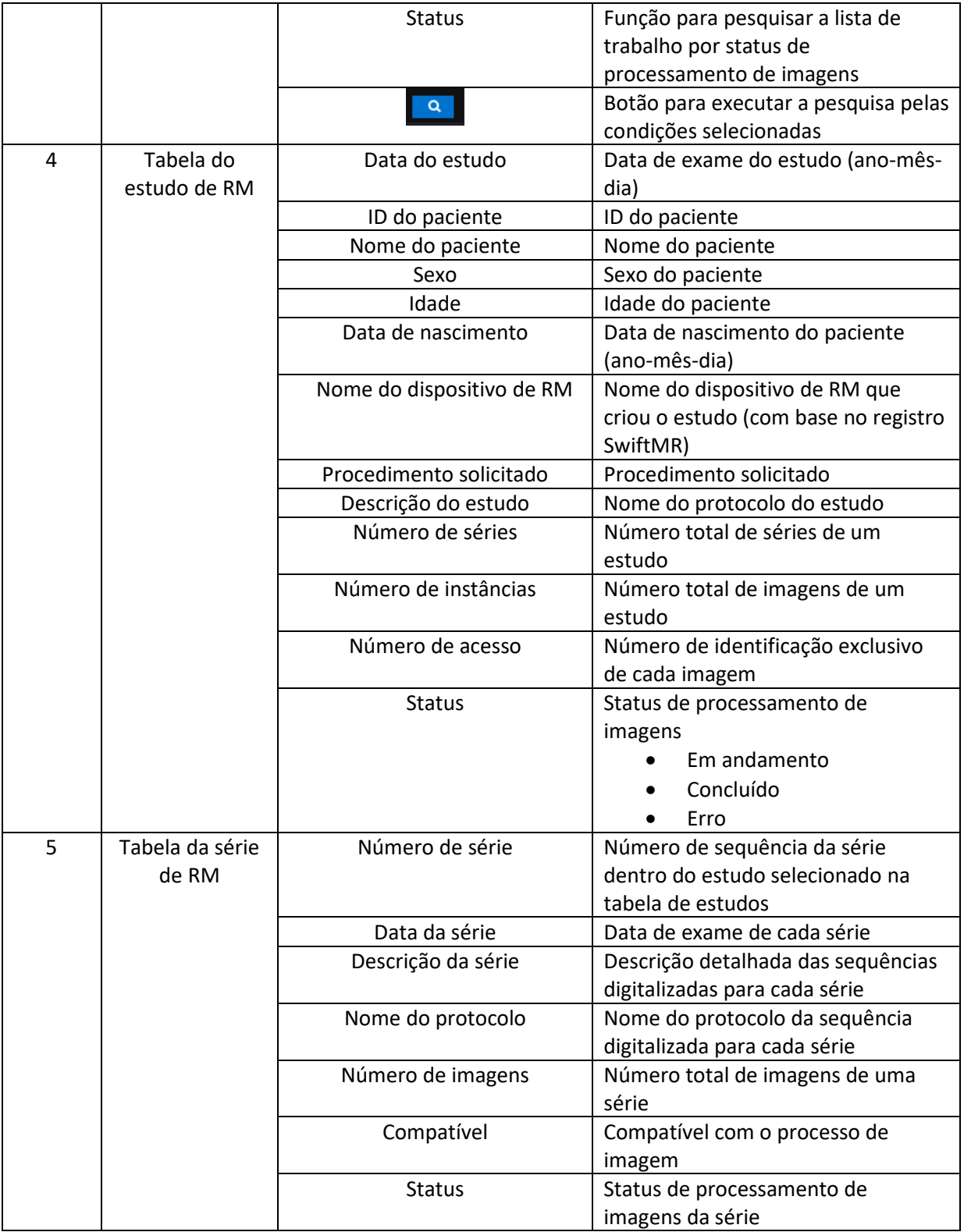

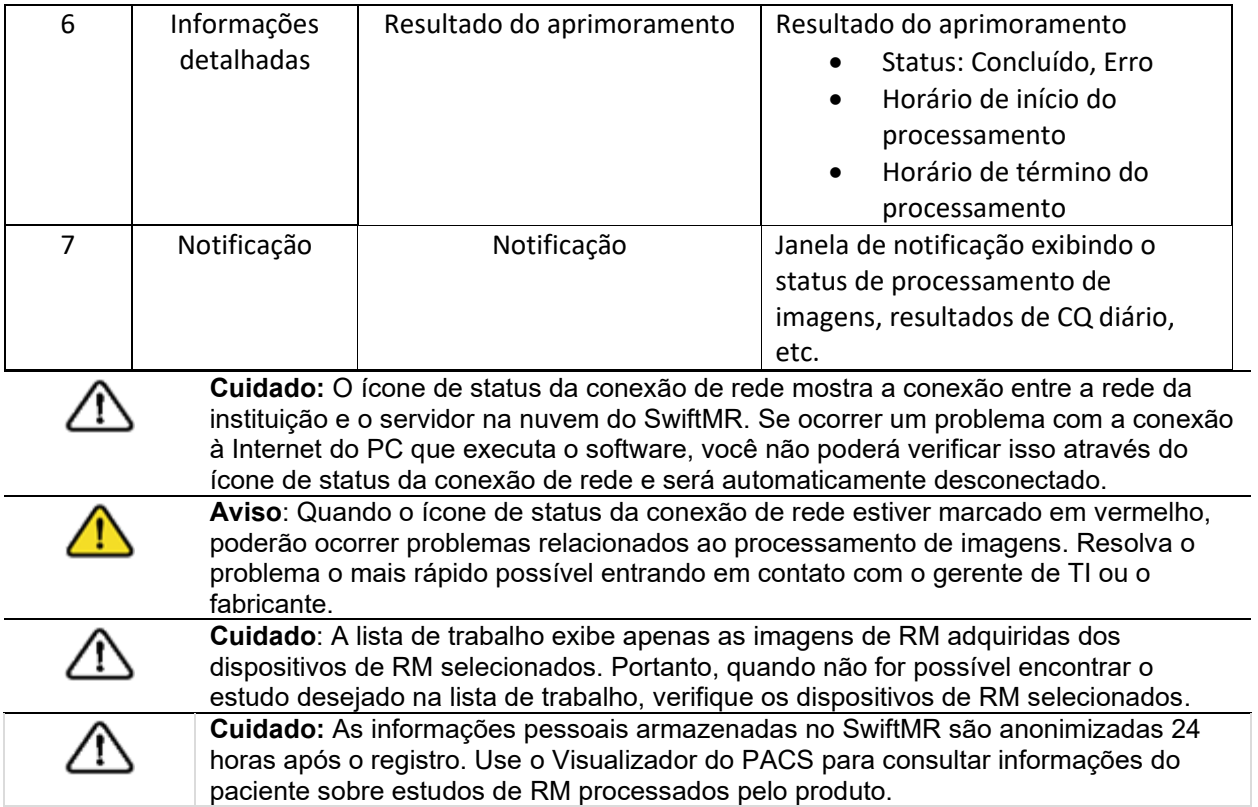

# <span id="page-13-0"></span>**2.4. Disponibilidade de processamento de imagem**

O status de disponibilidade da imagem é classificado da seguinte forma.

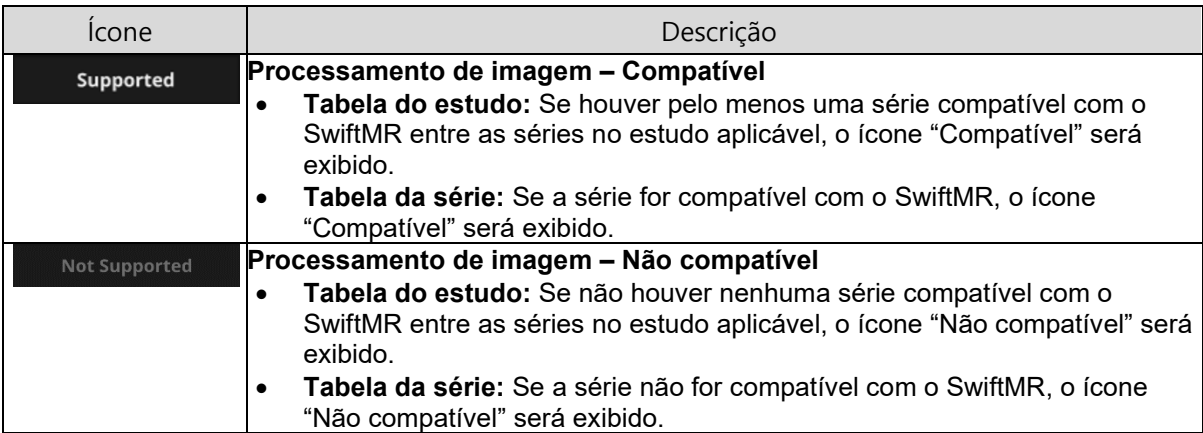

#### <span id="page-14-0"></span>**2.5. Status de processamento de imagens**

O status de processamento de imagens é classificado da seguinte forma.

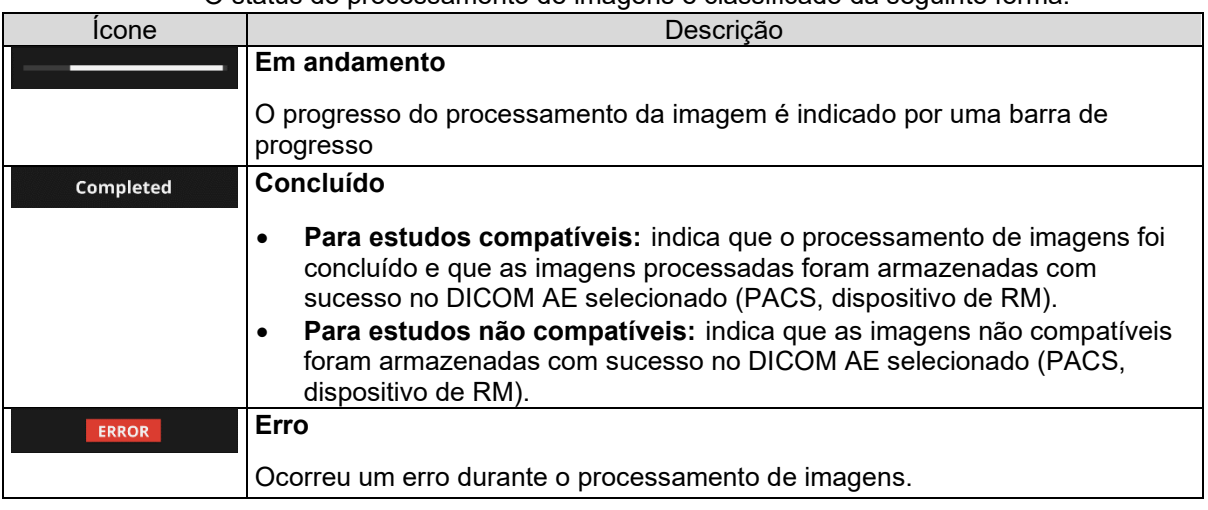

## <span id="page-14-1"></span>**2.6. Mensagem de notificação**

Os usuários são notificados sobre resultados de processamento significativos com uma mensagem de notificação e por meio da seção Notification (Notificação). Para cada situação, a mensagem de notificação é a seguinte:

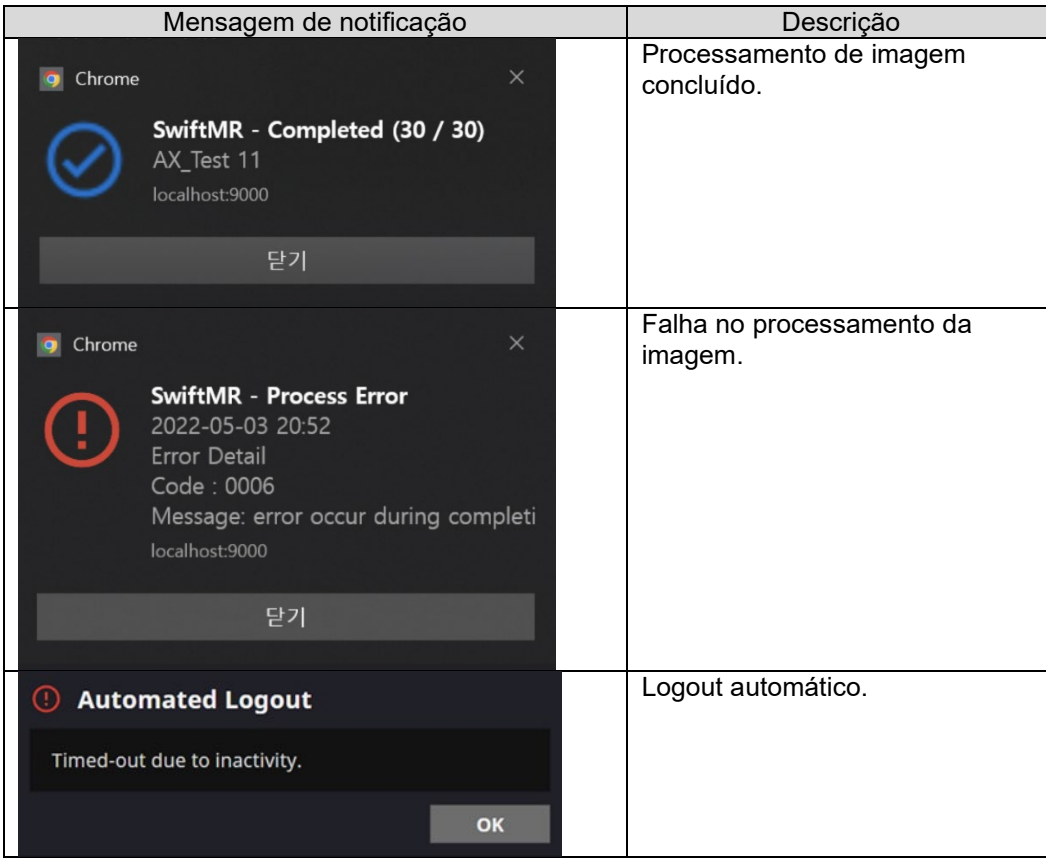

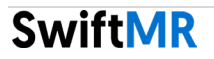

# <span id="page-15-0"></span>**2.7. Configurações**

Os usuários podem abrir as configurações, clicando no botão de preferências do software

( ). Os usuários podem definir várias configurações de ambiente relacionadas à operação do software na janela de configurações do software. As configurações de software do usuário consistem nas guias General (Geral), QC (CQ), Appearance (Aparência), Profile (Perfil), Device (Dispositivo), Protocol (Protocolo) e Info (Informações).

#### <span id="page-15-1"></span>**2.7.1. Configurações gerais**

• **Configuração da hora de logout automático:** O usuário pode definir o tempo de logout automático na guia General (Geral) de Settings (Configurações). Escolha o horário do período inativo em que o logout automático ocorrerá posteriormente no menu suspenso e clique no botão **SAVE CHANGES** (SALVAR ALTERAÇÕES).

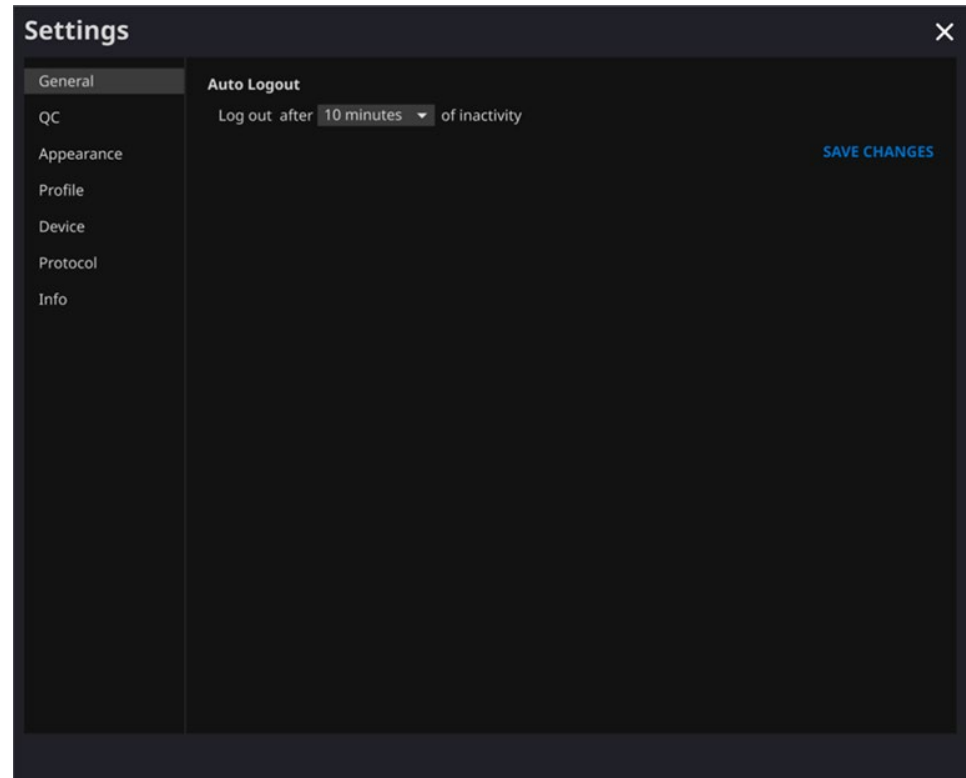

#### <span id="page-16-0"></span>**2.7.2. Configurações de verificação de qualidade (CQ)**

- O usuário pode visualizar as configurações de verificação de qualidade e os resultados na guia QC (CQ) de Settings (Configurações)
	- o **Status do CQ:** O usuário pode verificar os resultados e o horário do CQ realizado mais recentemente.
	- o **CQ diário:** O usuário pode verificar como o horário de CQ está definido.
	- o **Registros de CQ:** O usuário pode visualizar as notificações sobre os resultados do CQ.

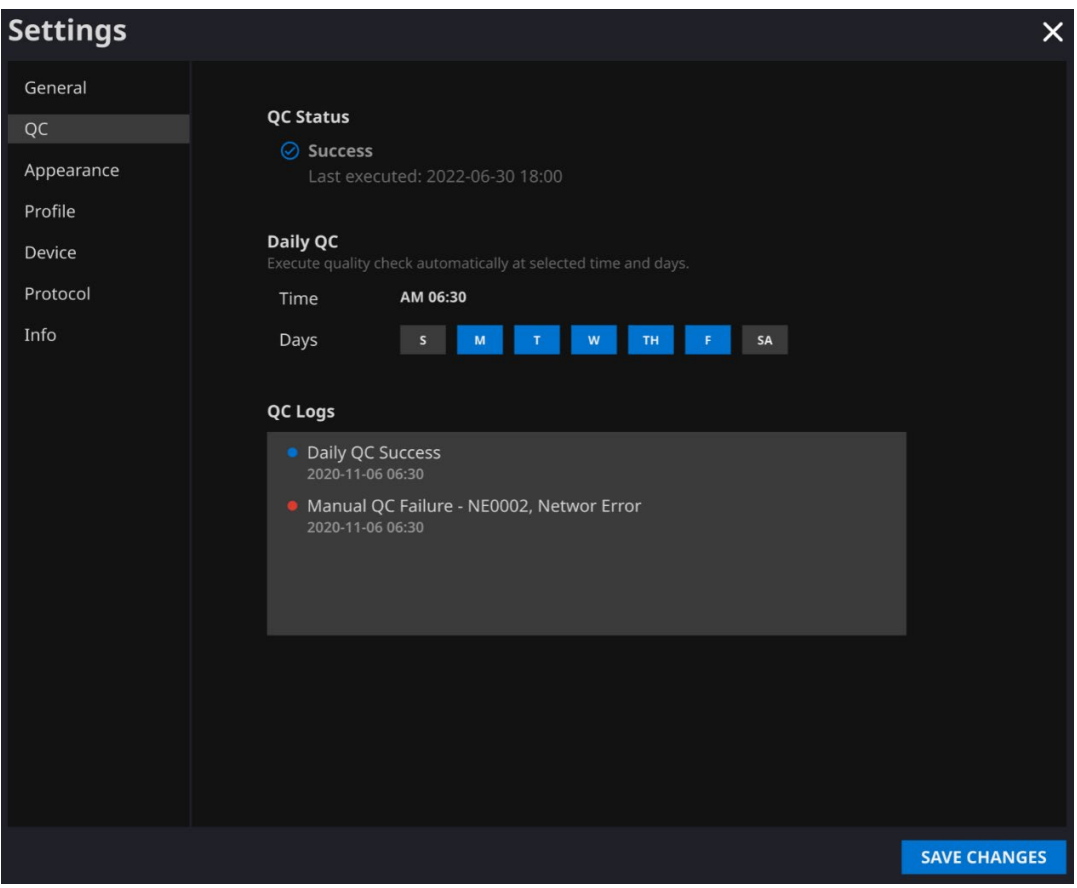

#### <span id="page-17-0"></span>**2.7.3. Configurações de aparência**

- O usuário pode definir a aparência da página principal na guia Appearance (Aparência) de Settings (Configurações).
	- o **Fonte**:
		- Tamanho escolha uma opção entre pequeno, médio e grande
		- Peso escolha entre normal e negrito
	- o **Tabela:** Selecione as colunas a serem mostradas na Tabela de estudos.
- Após definir as configurações, clique no botão **SAVE CHANGES** (SALVAR ALTERAÇÕES).

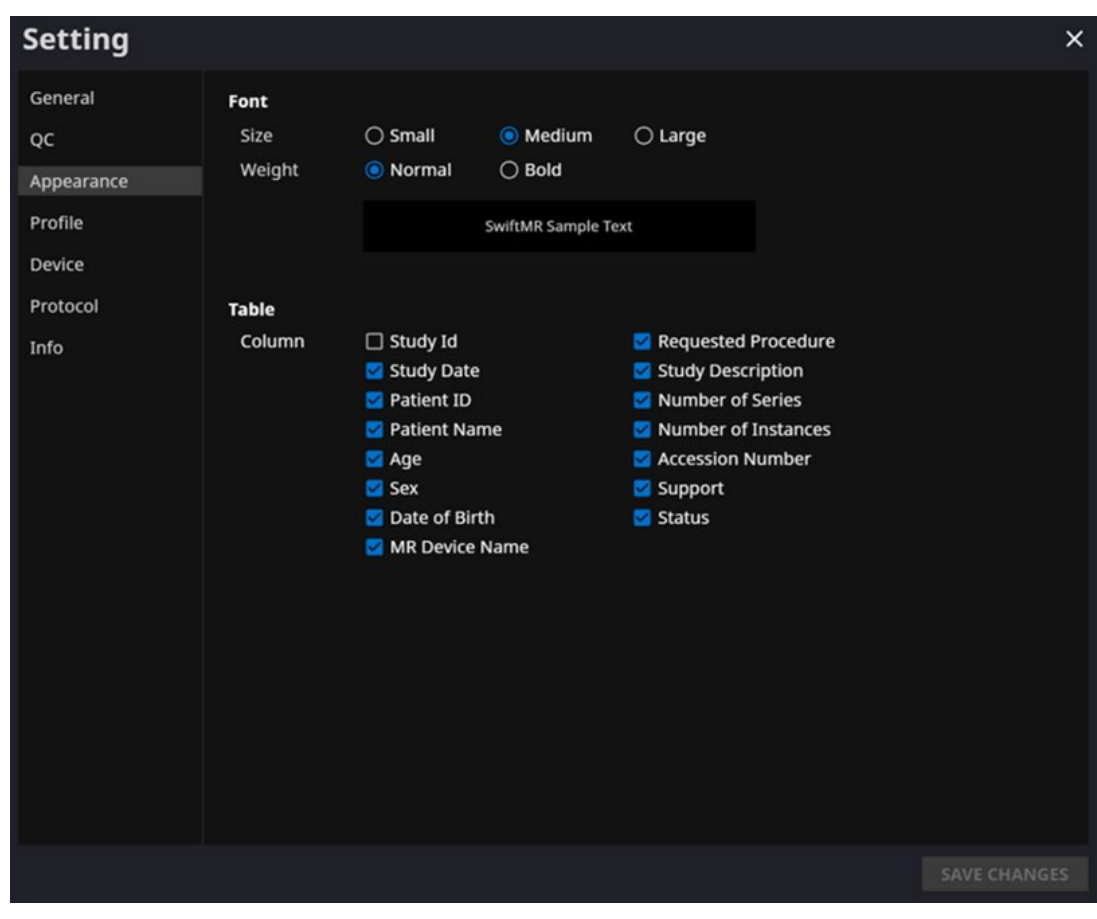

•

# <span id="page-18-0"></span>**2.7.4. Configurações de perfil**

- O usuário pode visualizar ou modificar seu próprio perfil, clicando no botão Profile (Perfil) A Profile | ) ou na guia Profile (Perfil) de Settings (Configurações).
- O usuário pode acessar a página de alteração de senha através do botão de alteração de senha (<sup>Change Password</sup>) e alterar a senha do usuário na página de alteração de senha.
- Após definir as configurações, clique no botão **SAVE CHANGES** (SALVAR ALTERAÇÕES).

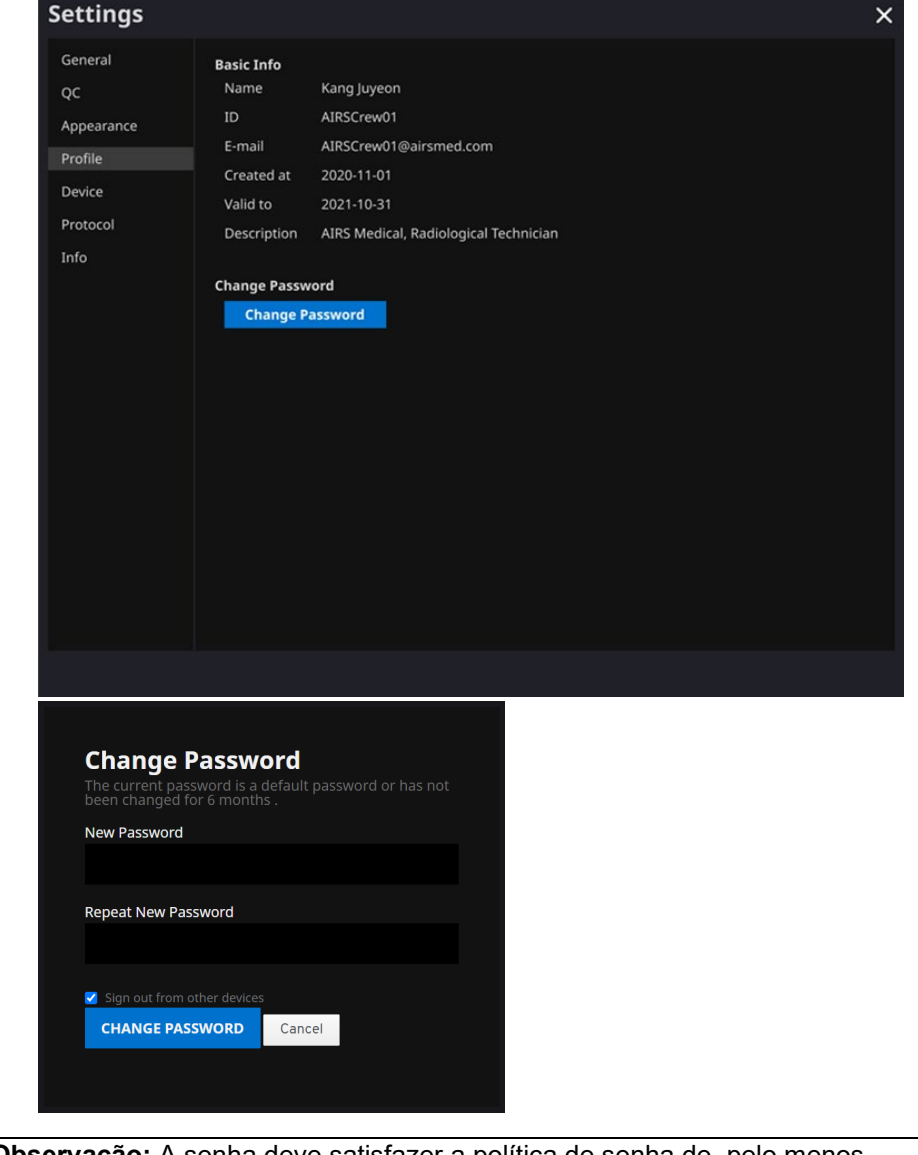

**Observação Observação:** A senha deve satisfazer a política de senha de, pelo menos, 8 caracteres, incluindo 1 letra, 1 número e 1 símbolo especial.

# **SwiftMR**

#### <span id="page-19-0"></span>**2.7.5. Configurações do dispositivo**

- Na guia Device (Dispositivo) de Settings (Configurações), os usuários podem selecionar os dispositivos de RM para receber notificações de resultados de processamento de imagens entre a lista de dispositivos de RM registrados.
- Todos os dispositivos de RM registrados são selecionados por padrão.
- **Desmarcar**: Desmarque o dispositivo e clique em **SAVE CHANGES** (Salvar alterações).
- **Selecionar**: Marque o dispositivo e clique em **SAVE CHANGES** (Salvar alterações).
- Após definir as configurações, clique no botão **SAVE CHANGES** (SALVAR ALTERAÇÕES).
- Entre em contato com o Suporte ao Cliente [\(support@airsmed.com\)](mailto:support@airsmed.com) para modificar as configurações do dispositivo.

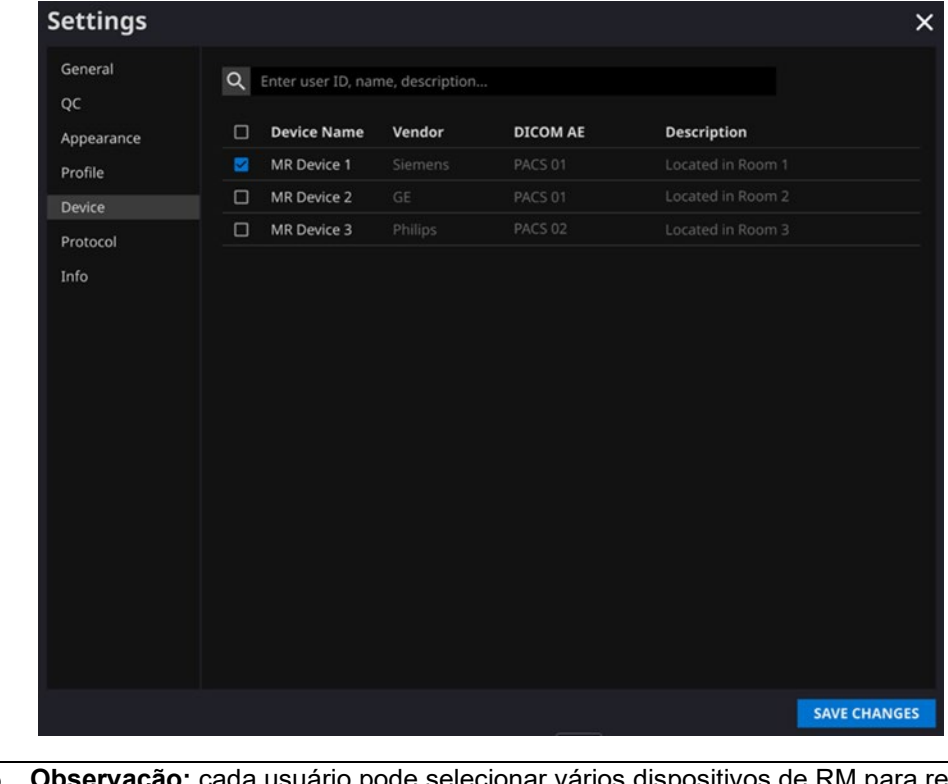

**Observação Observação:** cada usuário pode selecionar vários dispositivos de RM para receber notificações.

#### <span id="page-20-0"></span>**2.7.6. Configurações de protocolo**

- Os usuários podem visualizar os protocolos padrão de processamento de imagens do SwiftMR, definidos para o dispositivo de RM aplicável, selecionando o dispositivo desejado na guia Protocol (Protocolo) de Settings (Configurações).
- O SwiftMR usa o nome do protocolo de uma imagem de RM para decidir se deve processá-la. Quando o processamento for necessário, o aprimoramento seguirá o modelo Swift predefinido na configuração do protocolo.
- O nível de remoção de ruído e o nível de nitidez a serem aplicados durante o processo de melhoria da qualidade da imagem podem ser definidos por meio do Suporte ao Cliente.
- Verifique os protocolos de processamento de imagens antes de usar o SwiftMR.
- Entre em contato com o Suporte ao Cliente [\(support@airsmed.com\)](mailto:support@airsmed.com) para modificar as configurações do protocolo.

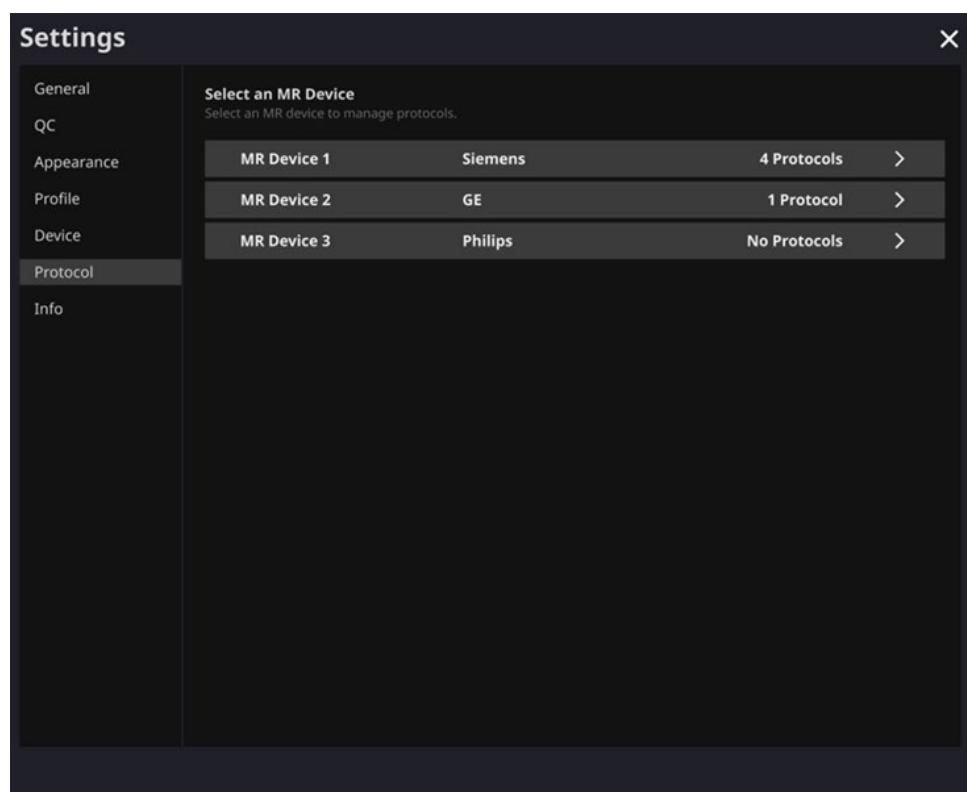

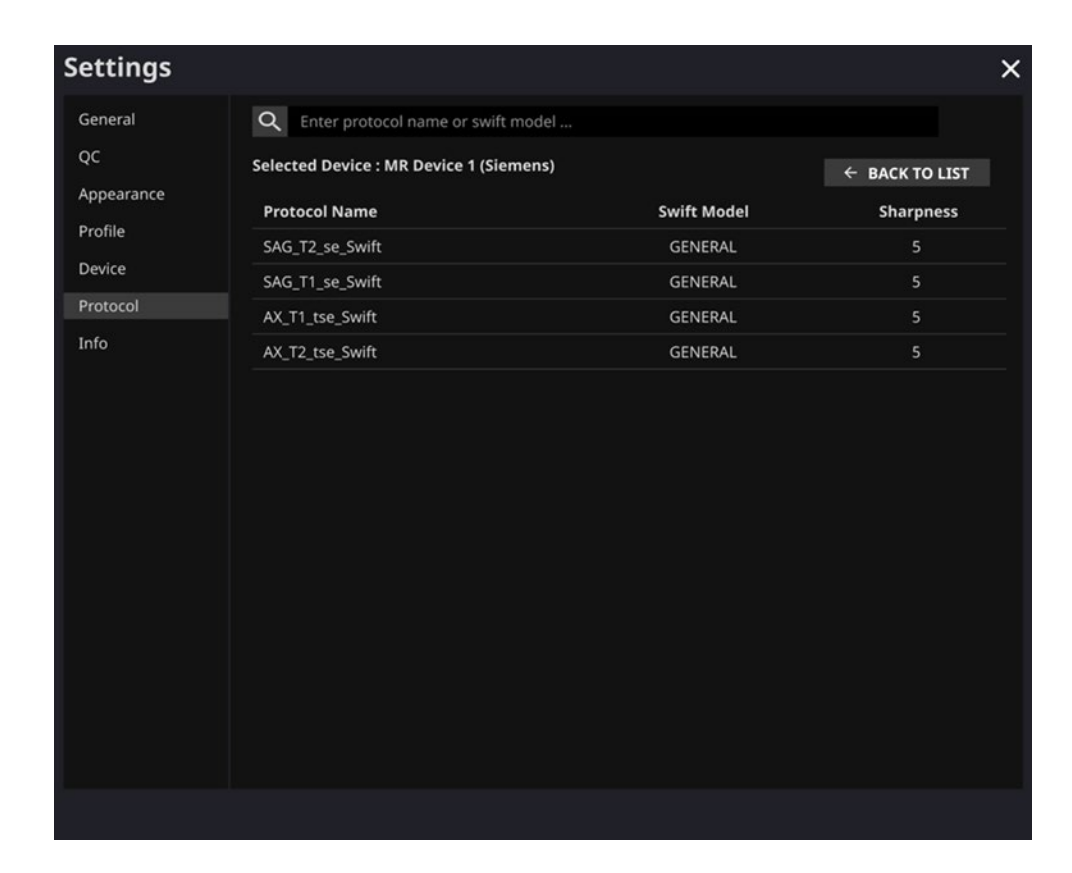

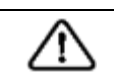

**Cuidado:** Se as imagens de RM de entrada não forem obtidas com as configurações de imagens de RM recomendadas, pode haver degradação do desempenho nas imagens processadas resultantes.

#### <span id="page-22-0"></span>**2.7.7. Configurações de informações**

Os usuários podem visualizar o manual do usuário, as informações da licença em uso, as informações do software e as informações do fabricante, clicando no botão (<sup> $\circ$  s/w info</sup> ) Info **S/W** (Informações de software) ou na guia Info (Informações) de Settings (Configurações).

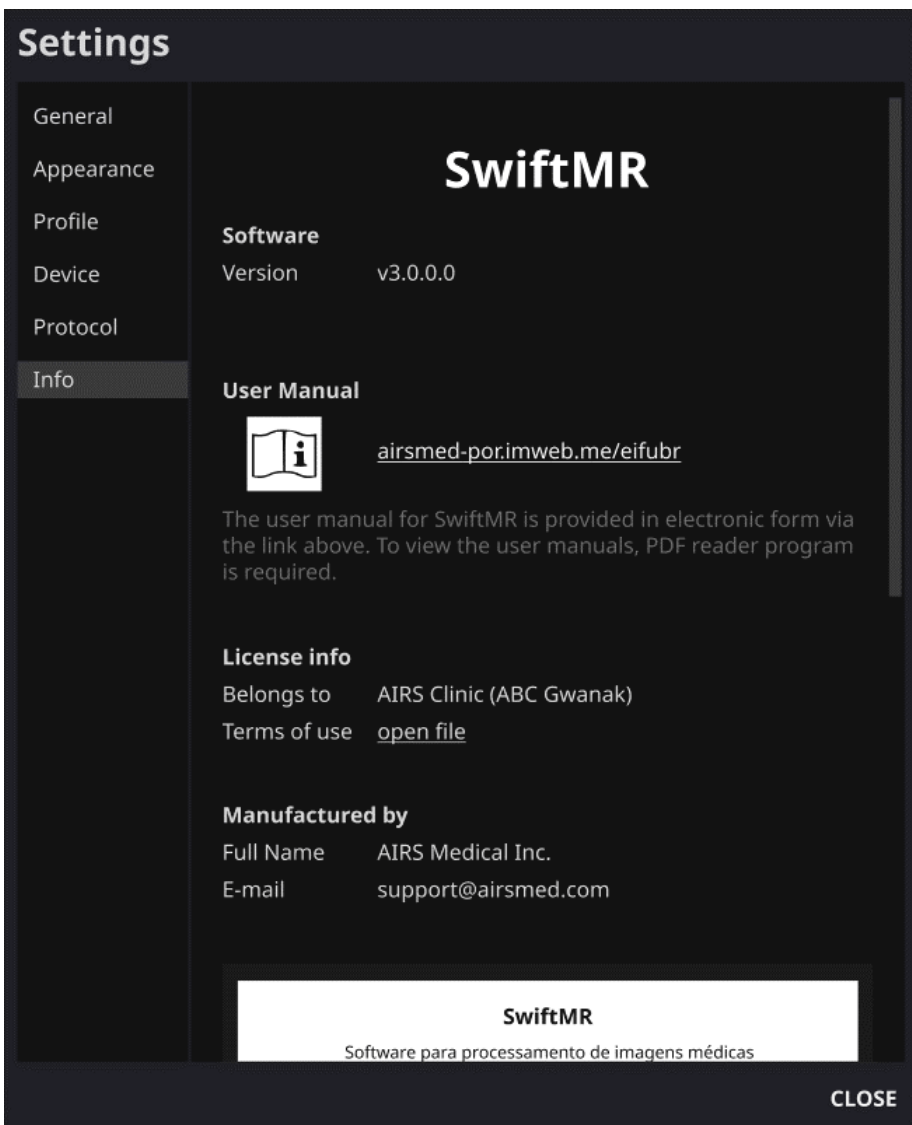

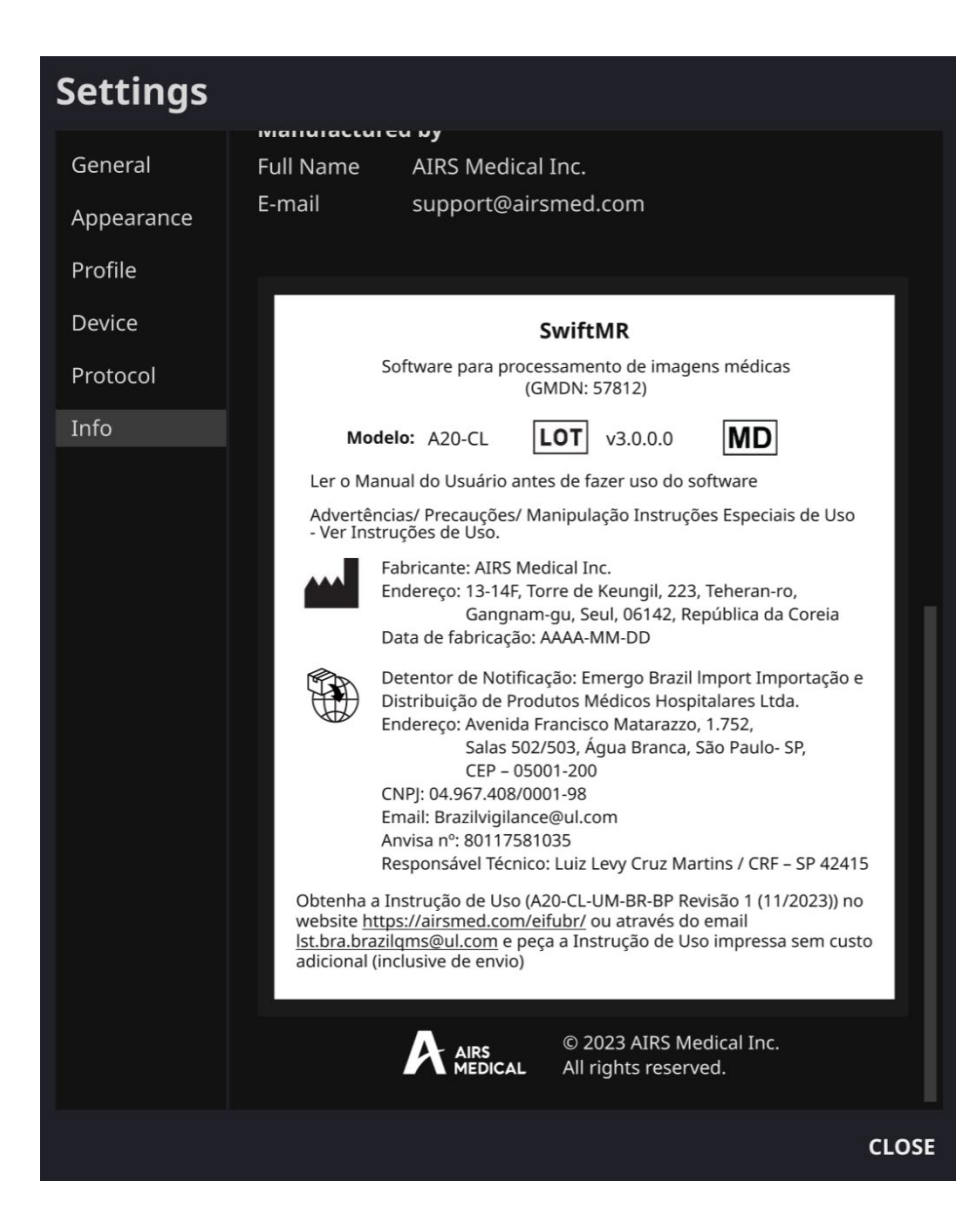

## <span id="page-24-1"></span><span id="page-24-0"></span>**2.8. Processamento de imagens**

#### **2.8.1. Informações gerais**

- A população de pacientes pretendida é de todas as idades.
- A aquisição de imagens é realizada usando os protocolos de exame de RM fornecidos pelo fabricante. Antes do exame, selecione o dispositivo de RM apropriado em "Settings (Configurações) → Protocol (Protocolo)" no Aplicativo Cliente, verifique se o nome do protocolo para o exame está registrado e exibido na IU e prossiga com o exame de RM. Quando o exame é concluído, as imagens são enviadas para o servidor SwiftMR por um caminho especificado.
- Quando as imagens são recebidas no servidor SwiftMR, o processamento de imagens é realizado usando o modelo de aprendizagem profunda do SwiftMR. As imagens processadas são automaticamente salvas no PACS na forma de arquivos DICOM e podem ser salvas como uma nova série de um estudo existente ou como um estudo independente que pode ser criado e salvo no PACS. A preferência por esta opção será definida durante a discussão entre a instituição e o fabricante antes do contrato.
- Quando o processamento de imagens é concluído, isso pode ser informado por meio de uma notificação do Aplicativo Cliente. O SwiftMR não fornece nenhum programa de visualização. Portanto, use o visualizador de imagens DICOM existente utilizado pela instituição para visualizar as imagens.
- O SwiftMR aplica a função de remoção de ruído à imagem original e, além disso, aplica a função de nitidez. O grau de redução de ruído pelo modelo de aprendizagem profunda é único, não podendo o usuário selecioná-lo. O grau de aumento de nitidez por modelo de aprendizagem profunda é único e o usuário não pode selecioná-lo. O grau de aumento de nitidez por filtro de nitidez tem 0-5 níveis, dependendo do filtro de nitidez do SwiftMR.
- A função de remoção de ruído pode ser desativada ou definida para aumentar a SNR em mais de 40 %, somente os nossos técnicos de serviço podem ajustar as configurações.
- No nível 0 do filtro de nitidez, a função de nitidez por filtro de nitidez não é aplicada à imagem, somente a função de remoção de ruído e a função de nitidez por modelo de aprendizagem profunda são aplicadas (quando a função de remoção de ruído está desativada, somente a função de nitidez por modelo de aprendizagem profunda é aplicada neste caso). Nas etapas de 1 a 5, a função de nitidez por filtro de nitidez é aplicada às imagens cujo ruído já foi removido e aprimorado pelo modelo de aprendizagem profunda. Quanto maior o nível do filtro de nitidez, mais nítida será a imagem processada. No entanto, como a função de nitidez por filtro de nitidez torna a imagem inteira mais nítida, existe o risco de amplificar os artefatos residuais incluídos na imagem à medida que o nível do filtro de nitidez aumenta. Além disso, quanto maior o nível do filtro de nitidez, maior o contraste da imagem em comparação com uma imagem de RM normal, o que pode fazer com que ela não pareça natural. Mesmo que seja selecionado um nível do filtro de nitidez baixo, pode-se obter um grau desejado de aprimoramento da imagem, dependendo do usuário. Ao configurar o protocolo, o usuário deve entrar em contato com o suporte ao cliente [\(support@airsmed.com\)](mailto:support@airsmed.com) para selecionar o nível do filtro de nitidez desejado.
- O nível do filtro de nitidez não pode ser selecionado pelo usuário, mas sim pelo nosso técnico de serviço. O nível do filtro de nitidez pode ser definido do nível 0 ao 5, independentemente dos protocolos de imagens. O valor inicial do nível do filtro de nitidez é definido de acordo com a solicitação do usuário. Se desejar alterar o nível de nitidez, entre em contato com o suporte ao cliente [\(support@airsmed.com\)](mailto:support@airsmed.com).

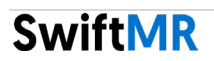

- Após o processamento de imagens, a imagem aprimorada é armazenada no PACS por padrão e a imagem original é armazenada no PACS como opcional. Para imagens aprimoradas, a frase "**\_recon**" é adicionada ao final do nome do protocolo e da descrição da série da etiqueta DICOM. Para distinguir entre imagens originais e imagens melhoradas, os usuários devem observar a etiqueta DICOM e se ela indica "**\_recon**".
- O desempenho do SwiftMR para redução do ruído e aumento da nitidez foi validado para as condições de aquisição compatíveis. Como resultado do teste, foi demonstrado que o SwiftMR aumenta a SNR da imagem original em 40 % ou mais, em média. Para nitidez, o SwiftMR diminui o FWHM dos limites do tecido em 0,13 % (nível do filtro de nitidez 0, somente a função de nitidez pelo modelo de aprendizagem profunda é aplicada), 0,43 % (nível 1), 1,7 % (nível 2), 2,3 % (nível 3), 3,6 % (nível 4), 4,5 % (nível 5) ou mais para, pelo menos, 90 % do conjunto de dados.
- O desempenho da redução de ruído foi validado pela comparação entre a imagem original e a imagem à qual foi aplicada a função de remoção de ruído (ou seja, a imagem à qual foi aplicado o nível de função de nitidez 0).
- O escopo das partes do corpo e sequências de pulso (tipos de imagem) compatíveis com o SwiftMR é o seguinte:
	- o Partes do corpo: todas as partes do corpo
	- o Sequências de pulso (tipos de imagem): todos os tipos de imagem
- Para parâmetros de exame, como tr, te, espessura de corte, resolução e fator de aceleração, o SwiftMR pode ser aplicado a imagens SOC e imagens com tempo de exame reduzido.

#### <span id="page-25-0"></span>**2.8.2. Sobre a função de aumento de nitidez**

- Usamos FWHM (Full Width Half Maximum) de limites de estrutura como índice para validar o desempenho de aumento de nitidez do produto. Uma diminuição no FWHM significa um aumento na nitidez.
- Os critérios de aceitação da taxa de redução do FWHM para dados individuais foram de 0,13 % (nível do filtro de nitidez 0, somente a função de nitidez pelo modelo de aprendizagem profunda é aplicada), 0,43 % (nível 1), 1,7 % (nível 2), 2,3 % (nível 3), 3,6 % (nível 4), 4,5 % (nível 5). Embora o grupo de teste tenha sido aprovado nos critérios, o grau de aumento de nitidez pode, às vezes, não ser considerável, pois os valores dos critérios de aceitação não são altos.
- A taxa de redução FWHM média e o IC de 95 % para o grupo de teste (resultado de PT-04, 05 no teste de desempenho) são os seguintes.

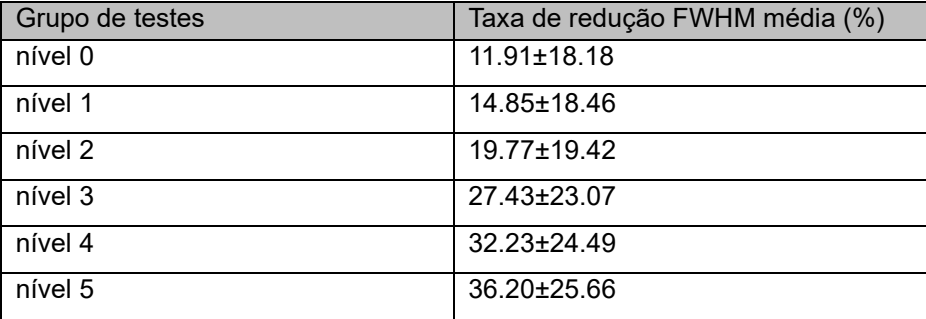

#### <span id="page-26-0"></span>**2.8.3. Aviso – Artefatos de imagem**

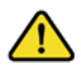

Se artefatos de imagem ou erros de processamento forem encontrados na imagem processada pelo SwiftMR, o usuário terá a opção de usar a imagem original.

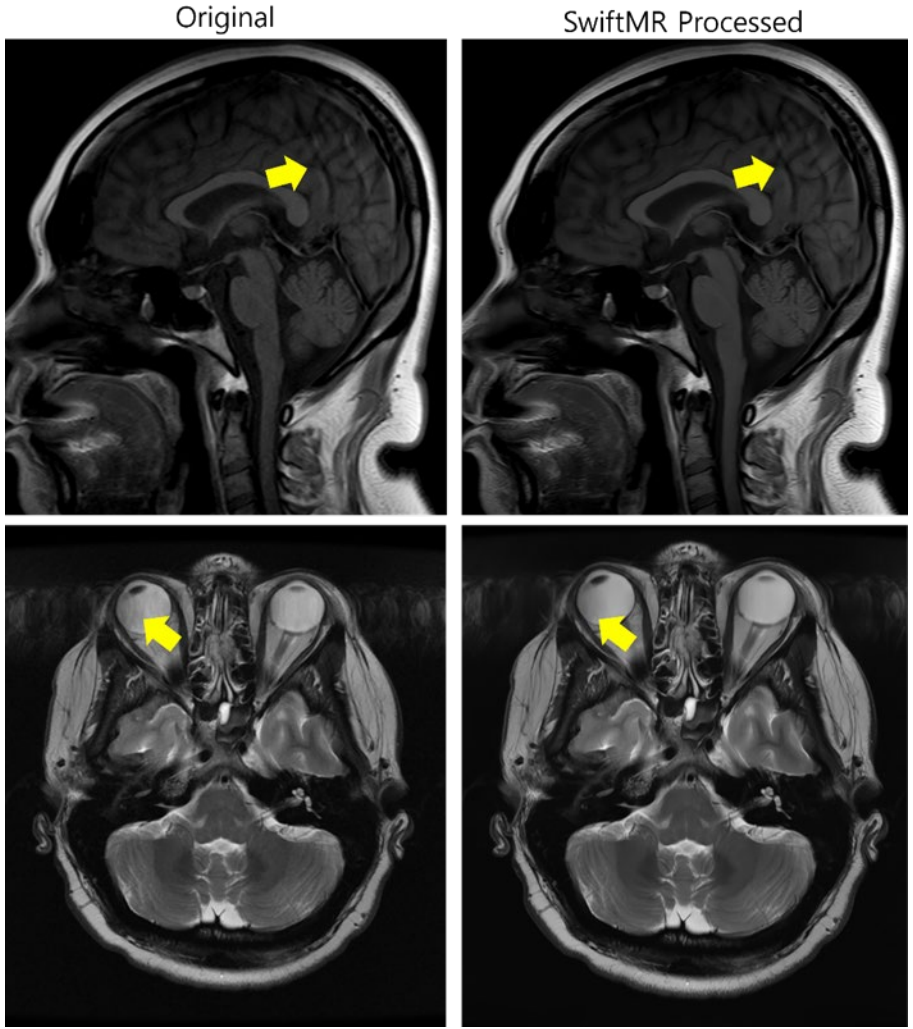

Quando existem artefatos de imagem, inclusive artefatos de movimento, efeito aliasing (imagem serrilhada), ruído ou fantasmas na imagem original, o SwiftMR os trata da mesma forma que as imagens normais. Por causa da função de remoção de manchas/nitidez do processo do SwiftMR, existe a possibilidade de que os artefatos da imagem original sejam reduzidos ou, por outro lado, tornem-se mais distintos.

Assim, se um artefato de imagem for identificado na imagem processada pelo SwiftMR, o usuário poderá usar a imagem original. A imagem original e a imagem processada podem ser distinguidas pela etiqueta DICOM; consulte 2.8.1 para obter detalhes.

#### <span id="page-27-0"></span>**2.8.4. Aviso – Sequência de pulso TOF**

Para imagens de cortes de sequências de pulso TOF, pode parecer que os detalhes do vaso não estejam completamente preservados após o processamento pelo SwiftMR, mas isso acontece porque a resolução é melhorada para que a seção transversal do vaso, dispersa na imagem original, seja vista de forma mais estreita e mais nítida na imagem processada (Fig. (a), (b)). De acordo com nossos resultados de validação, os detalhes do vaso não desaparecem por causa do processamento pelo SwiftMR, e os usuários podem verificar isso comparando imagens MIP antes e depois do processamento (Fig. (c), (d)).

No entanto, o usuário tem a opção de usar a imagem original a qualquer momento. Consulte 2.8.1 para obter detalhes .

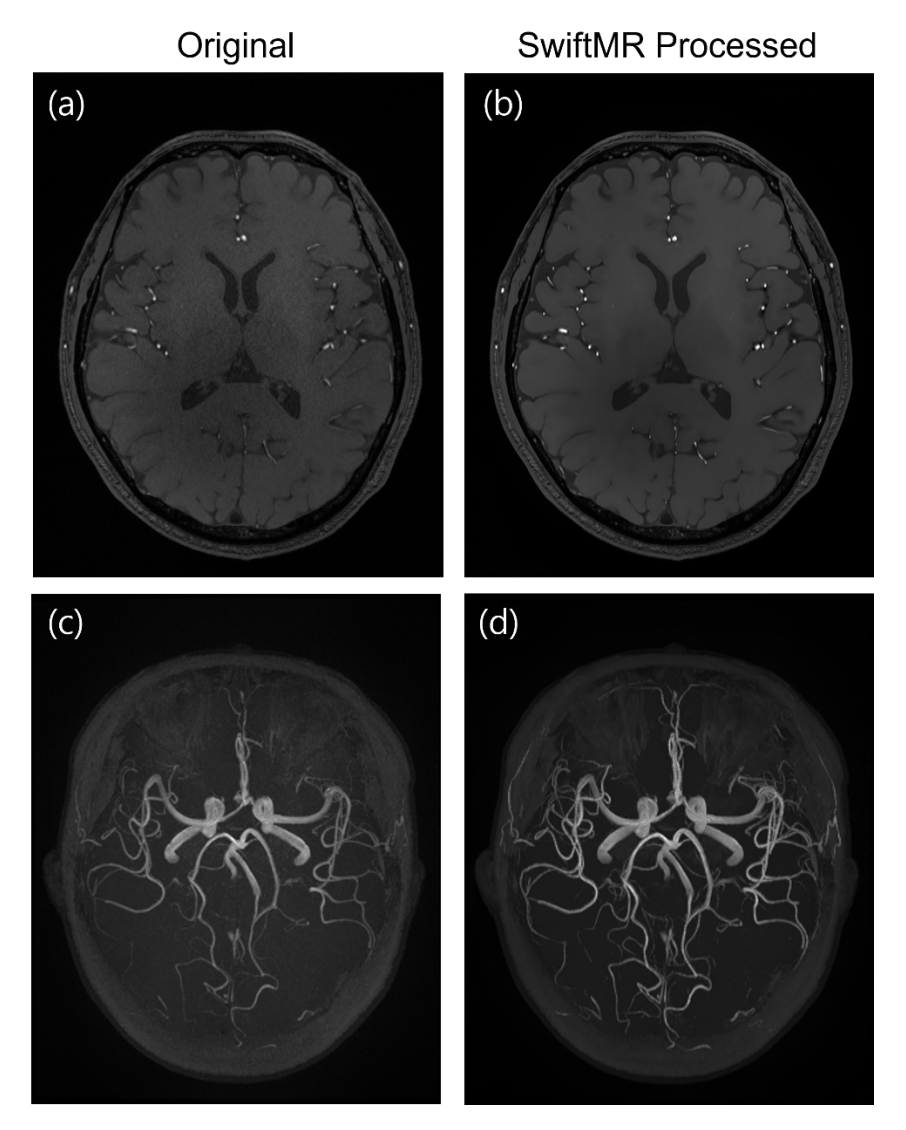

Figura. (a), (b): Imagem do corte antes e depois do processamento pelo SwiftMR. (c), (d): Imagem MIP antes e depois do processamento pelo SwiftMR

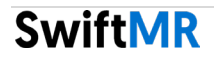

## <span id="page-28-0"></span>**3. Gerenciamento de contas de usuário**

As senhas das contas de usuário podem ser alteradas nas configurações de perfil (consulte a Seção 2.7.3). Se você quiser criar uma nova conta de usuário ou modificar as informações básicas de uma conta de usuário existente, entre em contato com nossa equipe de Suporte ao Cliente [\(support@airsmed.com\)](mailto:support@airsmed.com).

## <span id="page-28-1"></span>**4. Segurança cibernética**

A fim de garantir a segurança cibernética dos dispositivos médicos, o SwiftMR atende aos requisitos de disponibilidade, confidencialidade e integridade da seguinte forma.

- **Disponibilidade** implica que os dados devem estar prontamente disponíveis para um usuário autorizado no formato, momento ou local necessário.
- **Confidencialidade** implica que os dados não sejam divulgados a uma pessoa não autorizada e não sejam usados para fins não autorizados. Mesmo que os dados sejam divulgados por métodos ilegais, como uma consulta não autorizada ou erros durante a transmissão/recebimento de dados, o SwiftMR dificulta a descriptografia dos dados por meio da criptografia eficaz e permite apenas que usuários autorizados acessem os dados. Também limita o intervalo de acesso aos dados de acordo com a finalidade e os privilégios dos usuários de dados.
- **Integridade** implica que os dados não sejam alterados ou destruídos de forma não autorizada. Todas as informações tratadas pelo SwiftMR devem ser precisas e completas. O sistema de segurança cibernética do SwiftMR protege os dados contra distorção devido à falsificação. Além disso, o SwiftMR permite apenas que usuários autorizados alterem dados tratados no sistema, além de gerenciar registros e histórico de alterações.

Antes de instalar e executar o SwiftMR, os procedimentos de segurança cibernética devem ser realizados de acordo com as diretrizes a seguir. A diretriz a seguir ajudará você a proteger este software contra ameaças de segurança cibernética, tais como vírus ou violações.

- Antes de instalar e executar o SwiftMR, execute um programa antivírus confiável para evitar a corrupção de dados pelo vírus.
- Mantenha o software antivírus atualizado.
- Confirme se as atualizações de segurança mais recentes foram aplicadas ao sistema operacional.
- Ative o firewall do PC. O Windows 10 ou superior está equipado com um firewall integrado.
- O SwiftMR tem as configurações de segurança mais altas possíveis selecionadas por padrão.
- Quando há uma nova atualização, os usuários podem escolher se devem ou não executar a atualização.
- Quando uma atualização forçada é necessária por questões de segurança ou erros críticos, a atualização do software é obrigatória. Se não for atualizado em tempo hábil, o software poderá não funcionar corretamente.
- Quando a segurança cibernética do software tiver sido comprometida, a AIRS Medical poderá desconectar a rede (VPN, Proxy TLS etc.) em questão para proteger funcionalidades e dados críticos.

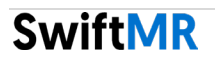

- As principais configurações necessárias para operar o SwiftMR são armazenadas no Servidor de controle DICOM. Portanto, mesmo se ocorrer um problema no aplicativo cliente e a reinstalação for realizada, as configurações principais serão mantidas para a operação intacta do produto. O backup dos arquivos de banco de dados do Servidor de controle DICOM é também realizado. Portanto, no caso de surgimento de um erro, os arquivos do banco de dados de backup poderão ser restaurados para que o produto continue funcionando.
- Mesmo que ocorra um erro temporário ao usar o aplicativo cliente, o processamento de imagem ainda funcionará normalmente, graças aos programas do servidor em funcionamento. O Servidor de controle DICOM desliga quando o PC é desligado, mas é executado automaticamente quando o PC é ligado novamente. As imagens que não foram processadas durante o tempo em que o Servidor de controle DICOM permaneceu desligado serão processadas assim que forem reenviadas para o servidor. No caso dos programas do servidor, a operação ininterrupta é garantida por meio da reinicialização automática ou da execução de várias instâncias durante o desligamento do servidor.
- A validação da soma de verificação é realizada sempre que o aplicativo do SwiftMR é executado ou quando uma atualização é realizada. Com isso, a verificação de integridade é realizada e, se for identificado algum problema nos resultados, o programa será automaticamente encerrado. Nesse caso, exclua e reinstale o aplicativo ou entre em contato com o Suporte ao Cliente [\(support@airsmed.com\)](mailto:support@airsmed.com).
- A AIRS Medical não se responsabiliza por acidentes causados pelo não cumprimento das instruções acima. Em caso de dúvidas ou problemas relacionados à segurança cibernética, use o número de telefone e o endereço de e-mail que constam na última página para entrar em contato com o Suporte ao Cliente.

Se você tiver algum problema relacionado à segurança cibernética, entre em contato com o Suporte ao Cliente [\(support@airsmed.com\)](mailto:cs@airsmed.com).

## <span id="page-29-0"></span>**5. Solução de problemas**

Se você tiver algum problema que não possa ser resolvido por meio deste manual do usuário, entre em contato com o Suporte ao Cliente [\(support@airsmed.com\)](mailto:cs@airsmed.com).

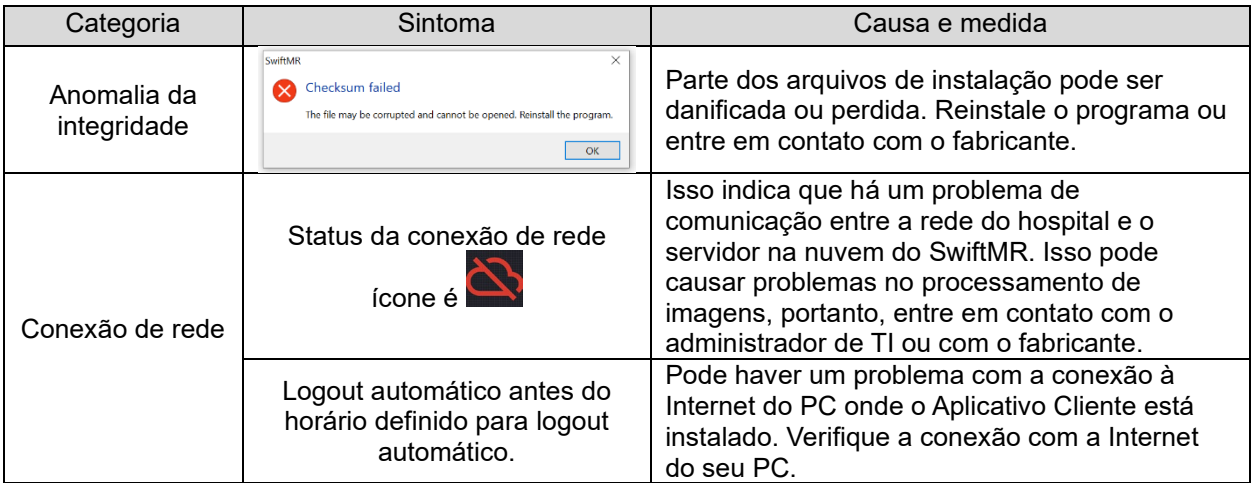

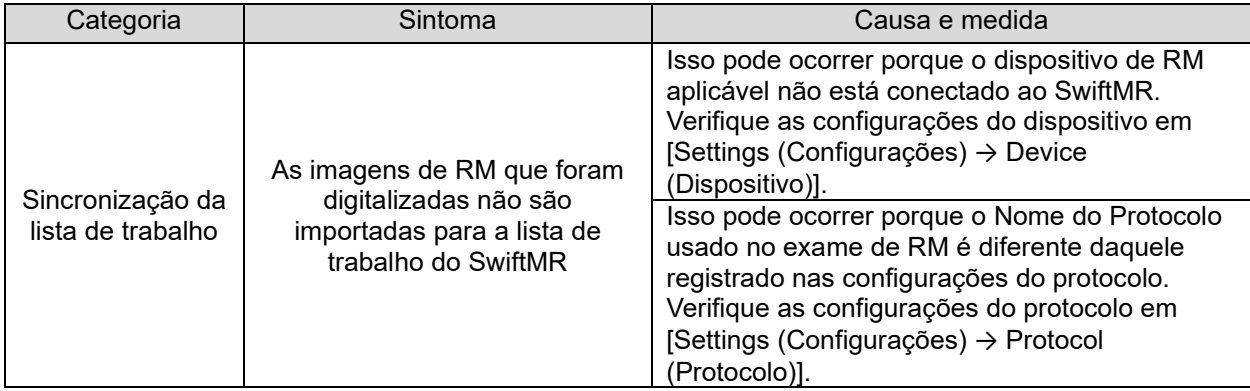

**Cuidado:** Todos os registros de atividade e do sistema do SwiftMR são armazenados e arquivados. Quando forem detectadas anormalidades nos arquivos de registros, a AIRS Medical tentará resolver o problema imediatamente e entrará em contato com você, se necessário.

# <span id="page-30-0"></span>**6. Manutenção**

Antes de usar o SwiftMR, verifique se o CQ diário foi concluído com sucesso. Quando um problema é detectado durante o uso, o sistema utilizará os registros de CQ mais recentes para realizar uma verificação de anormalidades.

Para corrigir erros e atualizar algoritmos de processamento de imagens, recomenda-se atualizar o produto pelo menos uma vez por ano.

• No caso do modelo do tipo na nuvem (A20-CL), todas as atualizações e upgrades são realizados automaticamente no servidor, para que você possa utilizar o desempenho mais atualizado.

# <span id="page-30-1"></span>**7. Relatórios de incidentes**

Em caso de um incidente grave, entre em contato com o Suporte ao Cliente [\(support@airsmed.com\)](mailto:support@airsmed.com)) e/ou órgão que rege as regulamentações onde você adquiriu e usou o SwiftMR.

# <span id="page-30-2"></span>**8. Garantia de qualidade**

A AIRS Medical Inc. garante o produto contra defeitos no processo de projeto e produção durante o período de garantia de 1 ano a partir da data de recebimento do produto pelo cliente. Em caso de conflito, ele será regido em conformidade com os acordos de conflitos do consumidor da Comissão de Comércio Justo (Fair Trade Commission).

A AIRS Medical Inc. não garante os seguintes itens:

- Danos causados por fatores externos, como acidentes, uso indevido, incêndio, terremoto etc.
- Produtos modificados sem consentimento por escrito da AIRS Medical Inc.
- Danos causados por serviço realizado por um técnico ou prestador de serviços não autorizado pela AIRS Medical Inc.

Antes de solicitar o serviço de garantia, consulte primeiro o conteúdo deste Manual do usuário e entre em contato com o Suporte ao Cliente.

• Suporte ao Cliente: [support@airsmed.com](mailto:support@airsmed.com)

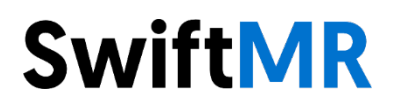

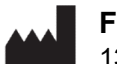

**Fabricante - AIRS Medical Inc.** 

13-14F, Keungil Tower, 223, Teheran-ro, Gangnam-gu, Seul, 06142, República da Coreia

Tel. (+82) 70 7777 3187 Fax. (+82) 02 6280 3185

[www.airsmed.com](http://www.airsmed.com/) [support@airsmed.com](mailto:support@airsmed.com)

**Detentor de Notificação - Emergo Brazil lmport Importação e Distribuição de Produtos Médicos Hospitalares LTDA Address:** Avenida Francisco Matarazzo, 1. 752, Salas 502/503, Água Branca **CEP:** 05001-200-Cidade: São Paulo **UF:** SP CNPJ: 04.967.408/0001-98 **Email:** [brazilvigilance@ul.com](mailto:brazilvigilance@ul.com) 

**ANVISA n°:** 80117581035